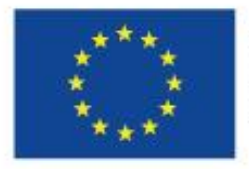

EVROPSKÁ UNIE Evropské strukturální a investiční fondv Operační program Výzkum, vývoj a vzdělávání

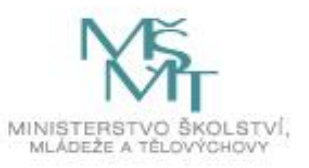

**VŠB TECHNICKÁ FAKULTA KATEDRA UNIVERZITA** ELEKTROTECHNIKY ELEKTROENERGETIKY **A TNFORMATTKY** 

> Projekt: Technika pro budoucnost 2.0 Registrační číslo: CZ.02.2.69/0.0/0.0/18\_058/0010212

# **Využití počítačů v elektroenergetice**

Tento dokument obsahuje společnou a variantní část zadání samostatného projektu pro předmět "Využití počítačů v elektroenergetice (Vpee), v informačním systému VŠB Edison pod číslem 410-2301/04, který je vyučován ve 2. ročníků bakalářského studijního programu Elektroenergetika na Fakultě elektrotechniky a informatiky Vysoké školy báňské - Technické univerzity Ostrava.

Konkrétně se jedná o projekt s názvem "Analýza odběru / výroby elektrické energie rodinného domu". V současné době, kdy náklady na energie obecně vzrostly meziročně několikanásobně a představují významnou část rodinných rozpočtů, je nutné nejen hledat jejich úspory, ale pokud to situace umožní, doplnit celkovou energetickou bilanci bydlení o vlastní, nejlépe obnovitelné zdroje energie.

Smyslem projektu je vyhodnotit z různých hledisek spotřebu elektrické energie standardního rodinného domu dokončeného v roce 2016. Veškeré energetické potřeby domu pokrývá pouze energie elektrická. Pro dosažení finanční úspory provozních nákladů na energie je domek vybaven fotovoltaickou elektrárnou (FVE) o instalovaném výkonu 2 kWp.

Pro analýzu jsou k dispozici soubory s dlouhodobými záznamy pokrývající 3 roky měření všech potřebných elektrických veličin, které jsou nutné pro vyhodnocení. Jeden typ záznamů obsahuje monitoring energie dodávané z distribuční soustavy, druhý výrobu z vlastní FVE.

Kromě 5 variant zadání projektu je součásti tohoto dokumentu část společná pro všechny varianty, obsahující stručný popis měřicího zařízení KMB, které bylo pro monitoring použito, a popis a postup práce s program ENVIS pro vyhodnocení v rozsahu potřebném pro vypracování projektu. Program ENVIS byl zvolen proto, že je k dispozici až na drobná omezení k volnému využití. Pro některé varianty a částí zadání je nutné provést dílčí vyhodnocení v programu Excel po předchozím exportu vybraných naměřených veličin z programu ENVIS nebo využít veřejně dostupné databáze - meteorologická data.

# **Společná část pro všechny varianty zadání**

# **Popis domku z hlediska odběru / výroby elektrické energie a jejího monitoringu**

Domek se nachází v katastru obce Havířov. Elektrická energie je využita pro pokrytí všech jeho energetických potřeb - vytápění, přípravu teplé užitkové vody (TUV), vaření a napájení všech běžných domácích spotřebičů, a samozřejmě i pro osvětlení. Vstupní jistič je 3 x 25 A. Podlahové vytápění má instalovaný výkon 7 kW. TUV se získává z elektrického bojleru o objemu 200 l. K jejímu ohřevu slouží dvě nezávislá 2kW topná tělesa. Jedno je napájeno z distribuční sítě, přičemž maximální teplota je termostatem omezena na 60 °C, druhé pak z vlastní FVE o instalovaném výkonu 2 kWp bez teplotního omezení.

FVE je jak z hlediska pořizovacích nákladů, tak technického řešení připojena do elektrické sítě domku tím nejjednodušším možným způsobem - napájí pouze elektrický bojler, a s ohledem na to byla optimalizována (výstupní napětí, výkonová křivka). Z toho důvodu nemusí být použit střídač, protože u odporového topného tělesa nezáleží na tom, jestli je napájeno ss nebo st proudem. Nejedná se tedy ani o zapojení FVE Grid-off (nepokrývá celou spotřebu, není akumulace elektrické energie, domek je připojen k distribuční síti), ani Grid-on (nedodává elektrickou energii do distribuční soustavy). Pro monitoring jsou použita 2 stejná měřicí zařízení. První monitoruje odběr elektrické energie z distribuční soustavy, druhé dodávku elektrické energie z FVE do bojleru.

# **Popis měřicích zařízení a jejich připojení**

Pro monitoring jak odběru, tak kvality elektrické energie je k dispozici na trhu spousta měřicích zařízení v cenovém rozpětí od pár set/tisíc korun (typicky jednofázové měřiče připojitelné do zásuvky) až po zařízení za desítky/stovky tisíc korun (sdružené síťové analyzátory, např. firmy ELCOM). Pro účely monitoringu rodinného domku byl vybrán analyzátor kvality třídy S firmy KMB, model SMC 144. Jeho podrobný popis můžete nalézt zde: <https://www.kmb.cz/produkty/energy-management/smc-144>. Jedná se o zařízení bez displeje, které se montuje na DIN lištu. K jeho klíčovým vlastnostem využitých při měření patří 4 proudové a napěťové vstupy, měření a registrace průměrné spotřeby a možnost dálkové komunikace a konfigurace přes RS 485 a Ethernet. Dále umožňuje vyhodnocovat celkové harmonické zkreslení (THD), s volitelnými moduly kvalitu elektrické energie, zaznamenávat přechodové jevy a měřit a zaznamenávat signály HDO.

První analyzátor sloužící k monitoringu dodávané elektrické energie na přívodu z distribuční soustavy (DS) byl připojen podle následujícího schématu (z programu ENVIS).

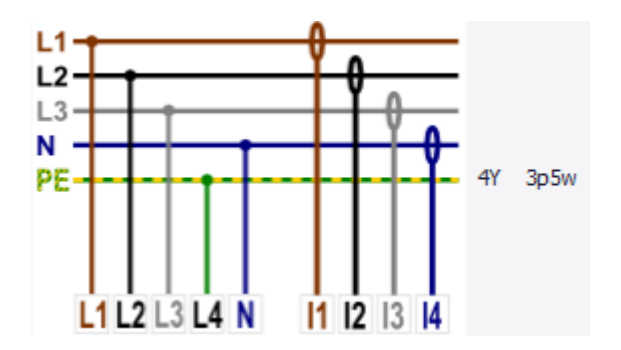

Proudy L1, L2 a L3 jsou proudy jednotlivých fází. Proud L4 je proud napájející jednu topnou spirálu elektrického bojleru. Pro analýzu je nutné identifikovat, na kterou ze 3 fází je bojler připojen.

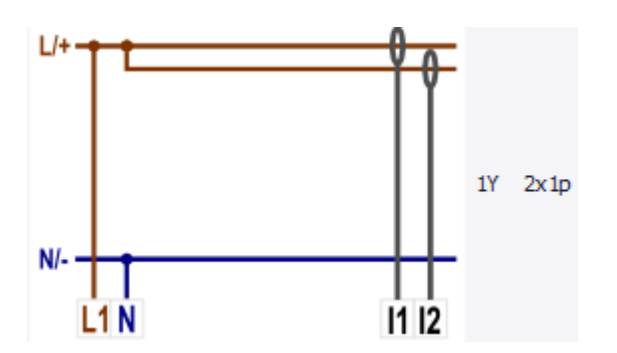

Připojení 2. analyzátoru monitorující dodávku elektrické energie z FVE je podle schématu (z programu ENVIS).

Je sice zapojený i proud I2, ale relevantní je pouze proud I1. Skutečně naměřené hodnoty jsou jen ve fázi L1.

V případě 1. analyzátoru jsou snímány veličiny, které jsou na následujícím obrázku vlevo (odběr z DS), veličiny snímané 2. analyzátorem vpravo (dodávka z FVE).

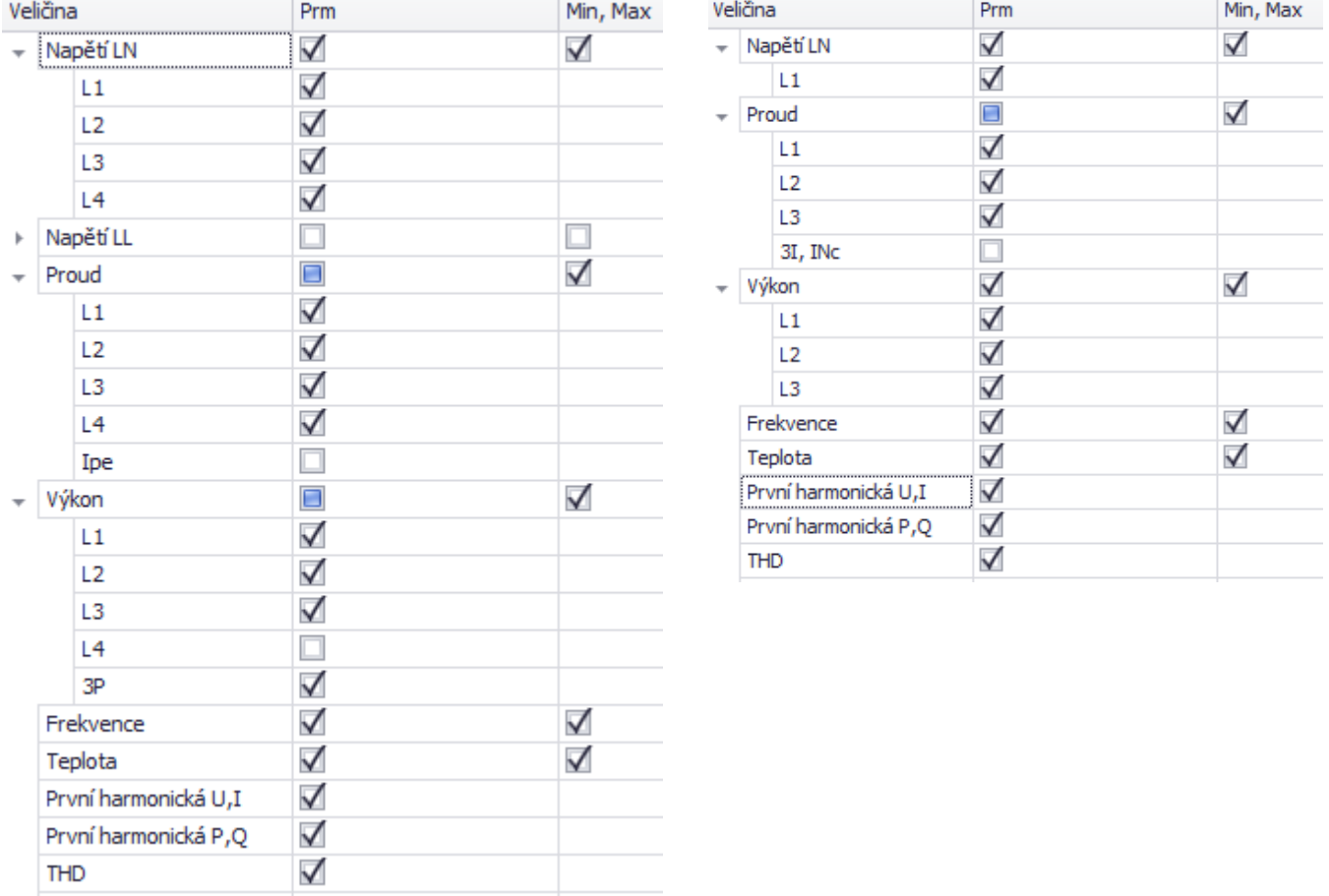

Společné parametry obou záznamů z obou analyzátorů jsou následující:

- Délka jednoho záznamu je cca 1 rok a 6 měsíců,
- interval záznamů je 1 minuta,
- klouzavé průměry veličin (AVG), pro U, I a f mají délku časového okna 1 minuta,
- klouzavé průměry veličin (AVG), pro P, Q a S mají délku časového okna 1 minuta nebo 15 minut (FVE).

#### **Základy práce s programem ENVIS**

V případě práce na učebně je program nainstalován na počítačích v poslední dostupné české verzi (aktuálně 2.0.23). Pokud budete pracovat na vlastních PC/NB, stáhněte si příslušný aktuální instalační balíček optimalizovaný pro Windows 10 z následující webové stránky [https://www.kmb.cz/produkty/software/envis](https://www.kmb.cz/produkty/software/envis-app)<mark>[app](https://www.kmb.cz/produkty/software/envis-app)</mark>. Pro starší operační systémy můžete zvolit předchozí verzi 1.8 umístěnou na <https://www.kmb.cz/produkty/software/envis1-8>. Pokud budete chtít pracovat v českém prostředí, při instalaci tuto možnost zvolte. Při instalaci se vám bohužel nenainstaluje česká verze dokumentace k programu, i když si ji při instalaci zvolíte, jen anglická. A ani ta není přístupná přes menu "Nápověda - Dokumentace". Při standardní instalaci na disk C soubor s dokumentací "*ENVIS-User Guide-v1.8-eng.pdf*" naleznete v programovém adresáři "*c:\Program Files (x86)\KMB systems\ENVIS 2.0\doc\*". Tuto podrobnou 100 stránkovou dokumentaci ve většině případů nebudete potřebovat, ovládání programu je intuitivní.

Následuje základní popis těch funkcí a postupů práce s programem, které budete při zpracování projektu potřebovat.

Po načtení souboru se zobrazí hlavní okna programu – "Seznam přístrojů", "Přístrojová deska" a "Jména" (naměřených veličin). Horní okno *přístrojové desky* přehledně zobrazuje v časové ose "*Obsah archivů*" (souborů).

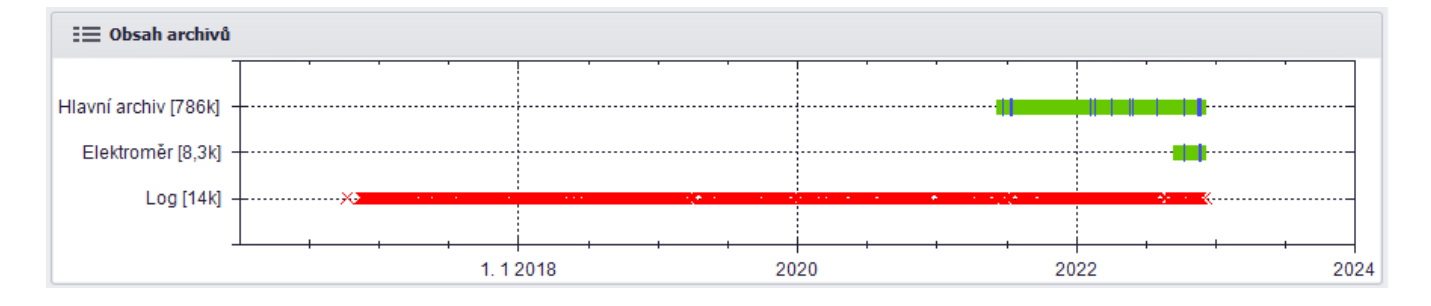

Je vidět, že archiv (soubor) obsahuje rozdílné časové úseky veličin v hlavním archivu a měření energie (Elektroměr).

#### **Tvorba grafů**

Pro grafické zobrazení a další analýzy libovolných veličin budete pracovat s oknem "Jména". Používat budete pouze veličiny v *Hlavním archivu*. Po označení jedné nebo více veličin a vyvolání kontextového menu pravým tlačítkem myši se zobrazí nabídka (viz obrázek na další straně). Vidíme, že je možné vytvářet grafy více způsoby, v nejpodrobnější variantě můžeme zvolit jak konkrétní záznamy, tak jejich časový interval (viz obrázek).

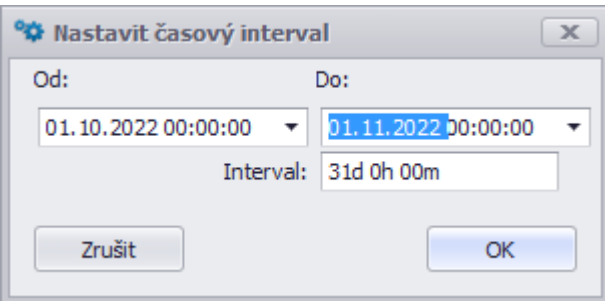

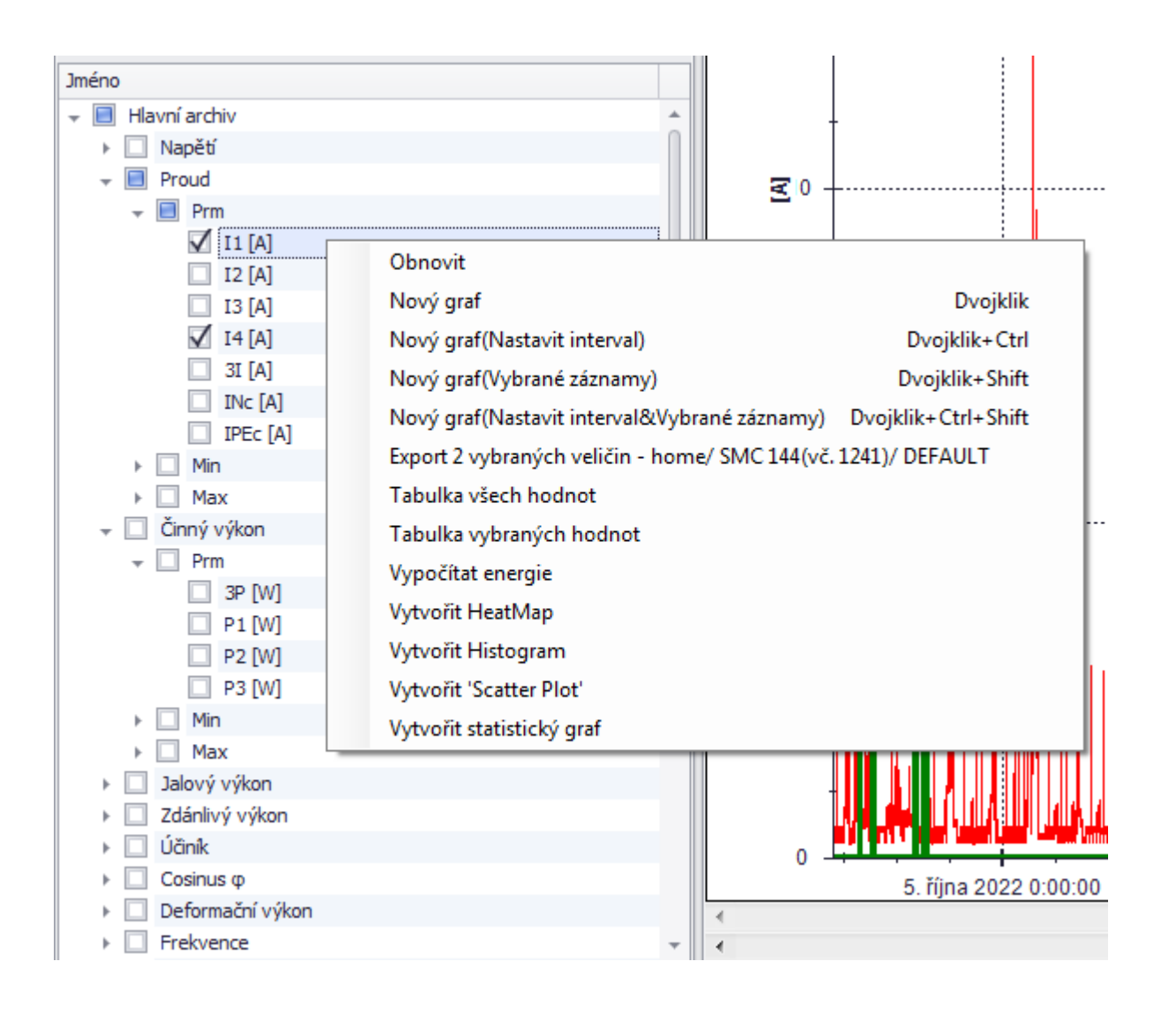

S vytvořeným grafem je dále možno pracovat. Pro základní manipulaci můžeme využít funkce toolboxu v záhlaví grafu. Spoustu operací zvládneme jednoduše myší. Pokud klikneme do grafu, kolečkem myši můžeme provádět zoom časové osy. Zoom se odvíjí od místa umístění kurzoru. Pro posun v čase můžeme využít dva vodorovné posuvníky dole. Pokud potřebujeme zoomovat v ose Y, tak musíme nejdříve vybrat příslušnou osu, pokud není pouze jedna. To provedeme dvojklikem na ní. Vybraná osa se přesune nejvíce vpravo. Následný zoom kolečkem myši funguje stejně jako v případě vodorovné časové osy, tj. provádí se od místa umístění kurzoru.

Průběh jednotlivých veličin v grafu můžeme přenést do popředí kliknutím na legendu v pravé horní části grafu. Kliknutí pravým tlačítkem myši na legendu veličiny funguje jako přepínač jejího zobrazení/skrytí. Na obrázku je skrytý průběh *Prm.I1*. V případě, že potřebujeme přidat do zobrazení další veličinu, stačí ji označit v seznamu *Hlavního archivu* a myší ji přetáhnout do již vytvořeného grafu. Pokud naopak potřebujeme veličinu odebrat, označíme ji (legendu) a odebereme stiskem "Delete".

Pro přesnější odečty hodnot si můžeme zobrazit kurzory. První dvojklik umístí kurzor na pozici kurzoru myši. Druhý umístí další kurzor a udělá ho aktivním. Výše popsaným způsobem můžeme vytvořit libovolný počet grafů. Pro následné porovnání je možné každý graf uložit do souboru jako obrázek. Stačí kliknout pravým tlačítkem do grafu a vybrat "*Uložit obrázek jako*" z kontextového menu.

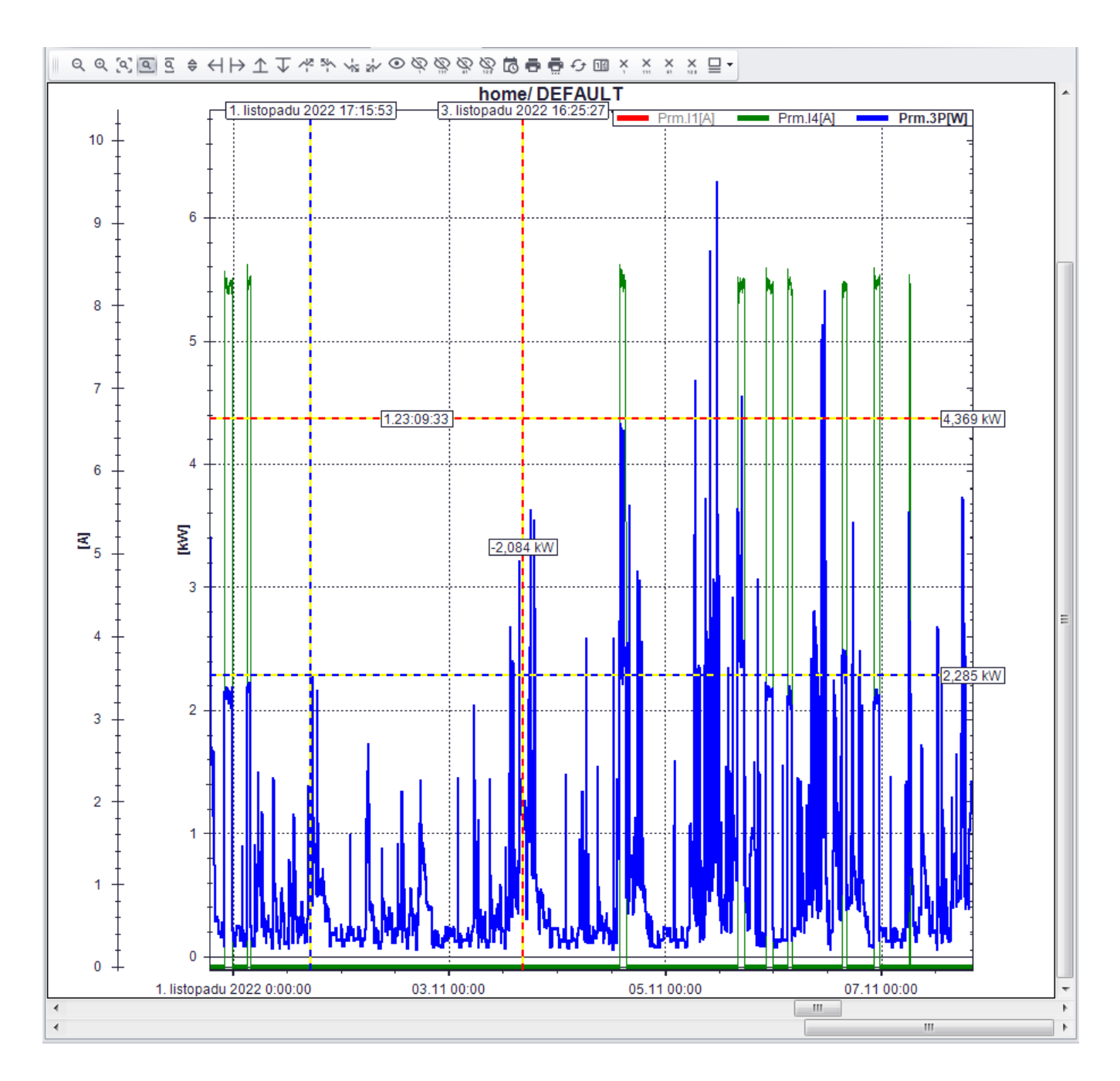

# **Vykreslení histogramů**

Histogram je sloupcový graf, který umožňuje analyzovat veličinu z hlediska četnosti v daném intervalu. Na vodorovné ose jsou intervaly, do kterých jsou hodnoty rozčleněny, na svislé ose počet jejich výskytů (absolutní nebo relativní četnosti).

Program umožňuje zobrazení histogramu pouze jedné veličiny, pro případné zobrazení více veličin v jednom grafu je nutné provést export dat a histogramy vytvořit v jiném vhodném programu (např. Excel). Pokud se spokojíme s jednou veličinou, histogram vytvoříme podobným způsobem jako graf s časovým průběhem.

V seznamu veličin požadovanou veličinu označíme a z kontextového menu vybereme "*Vytvořit Histogram*". Pokud nechceme histogram z celého časového úseku, sami si zvolíme odpovídající časový interval. Dále můžeme zvolit *Rozsah histogramu* a jeho *Limity*. Vykreslený histogram můžeme uložit jako obrázek přes kontextové menu.

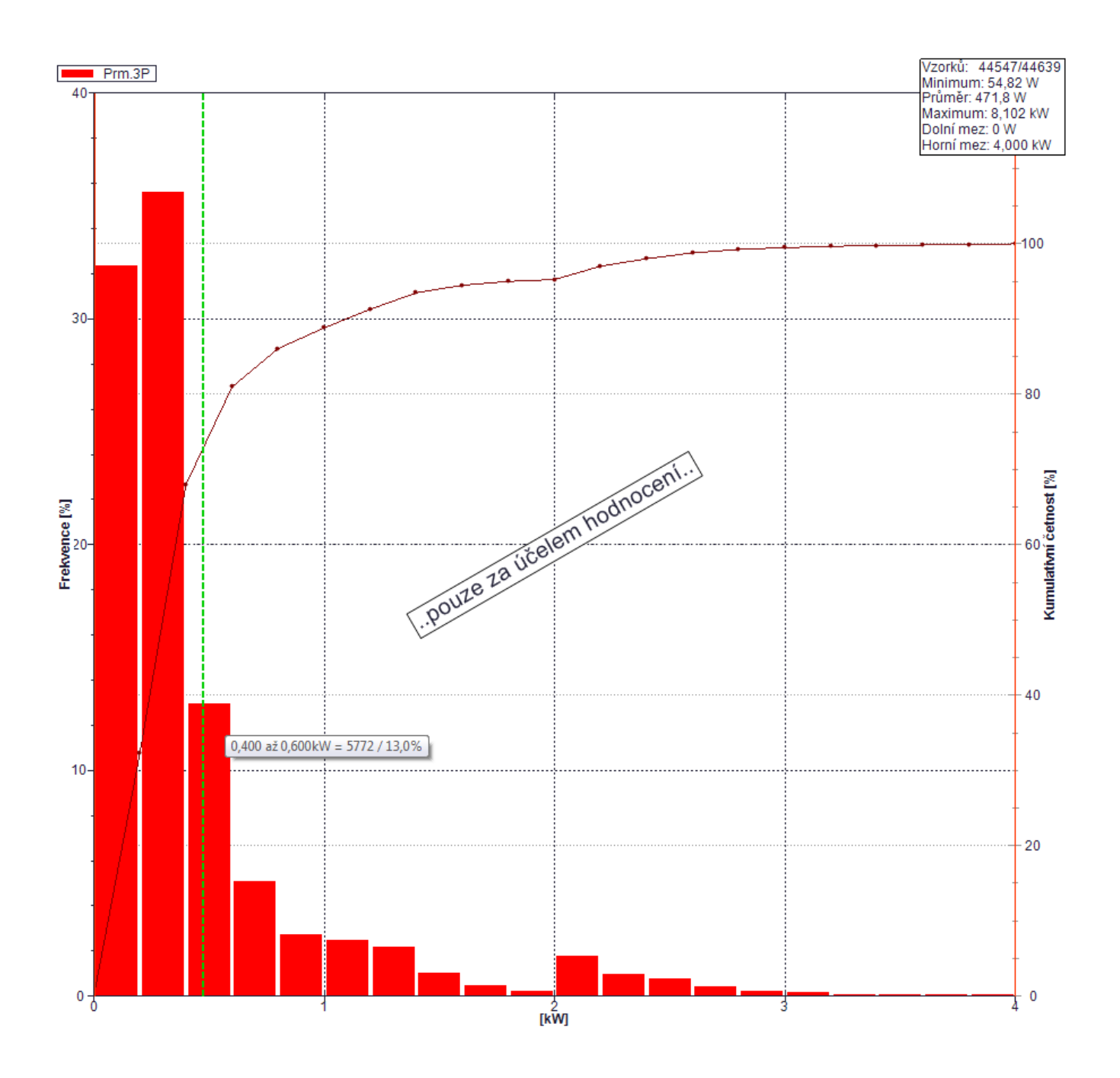

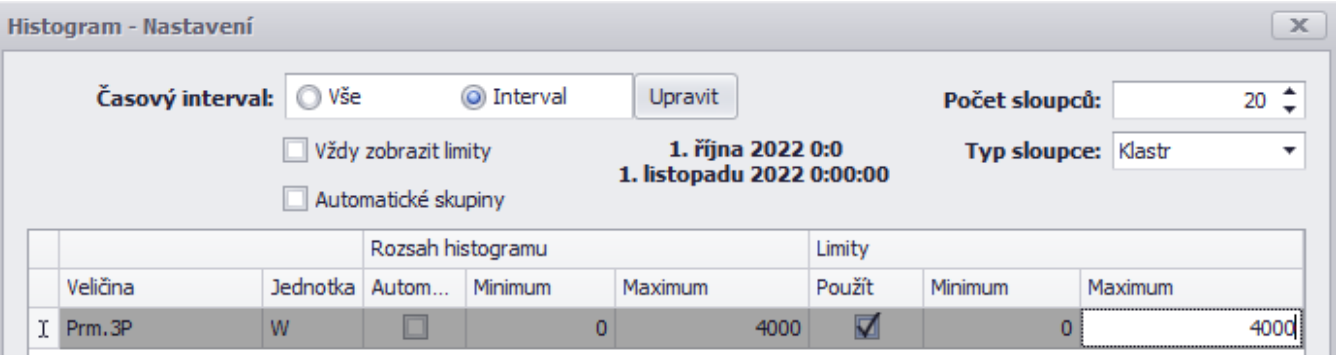

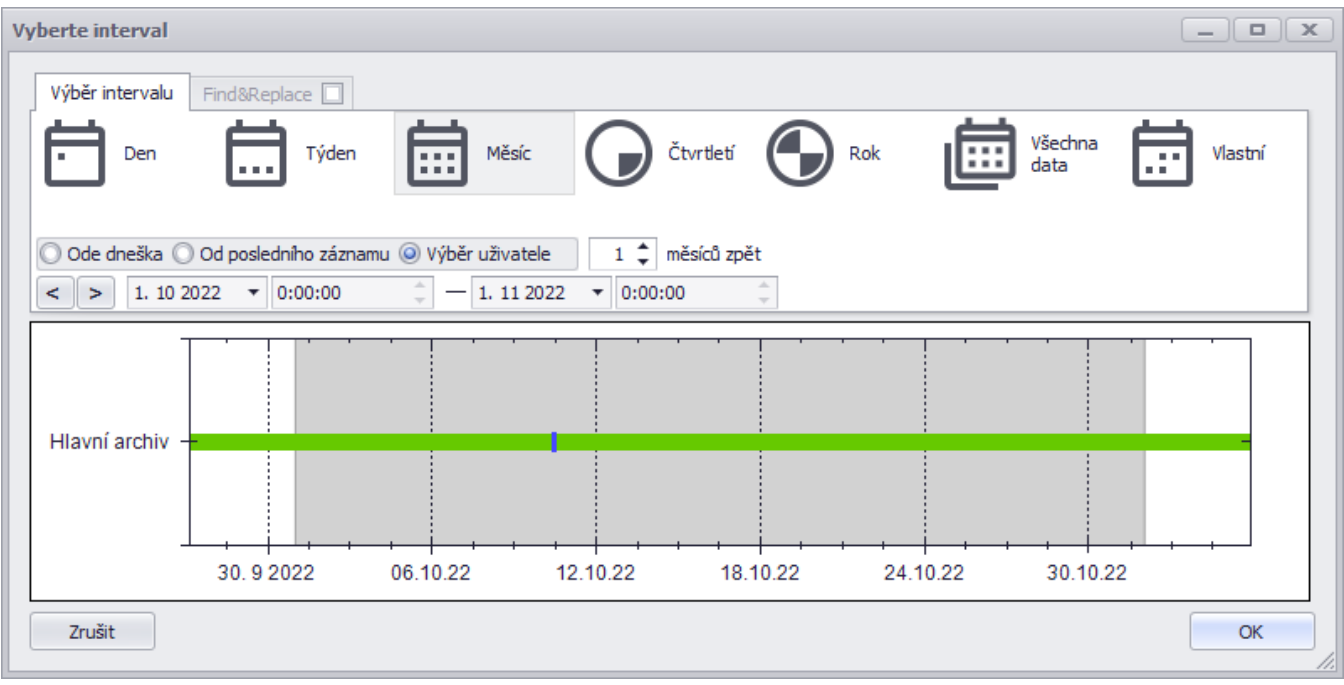

# **Export vybraných veličin**

Samotný program ENVIS umožňuje zobrazit pouze veličiny, které byly změřené a jsou uložené v archivu. Neumožňuje z nich vypočítat další veličiny a neumožňuje zobrazit dohromady jejich průběhy z různých souborů. Umožňuje ale export těchto veličin a další vyhodnocení například v Excelu.

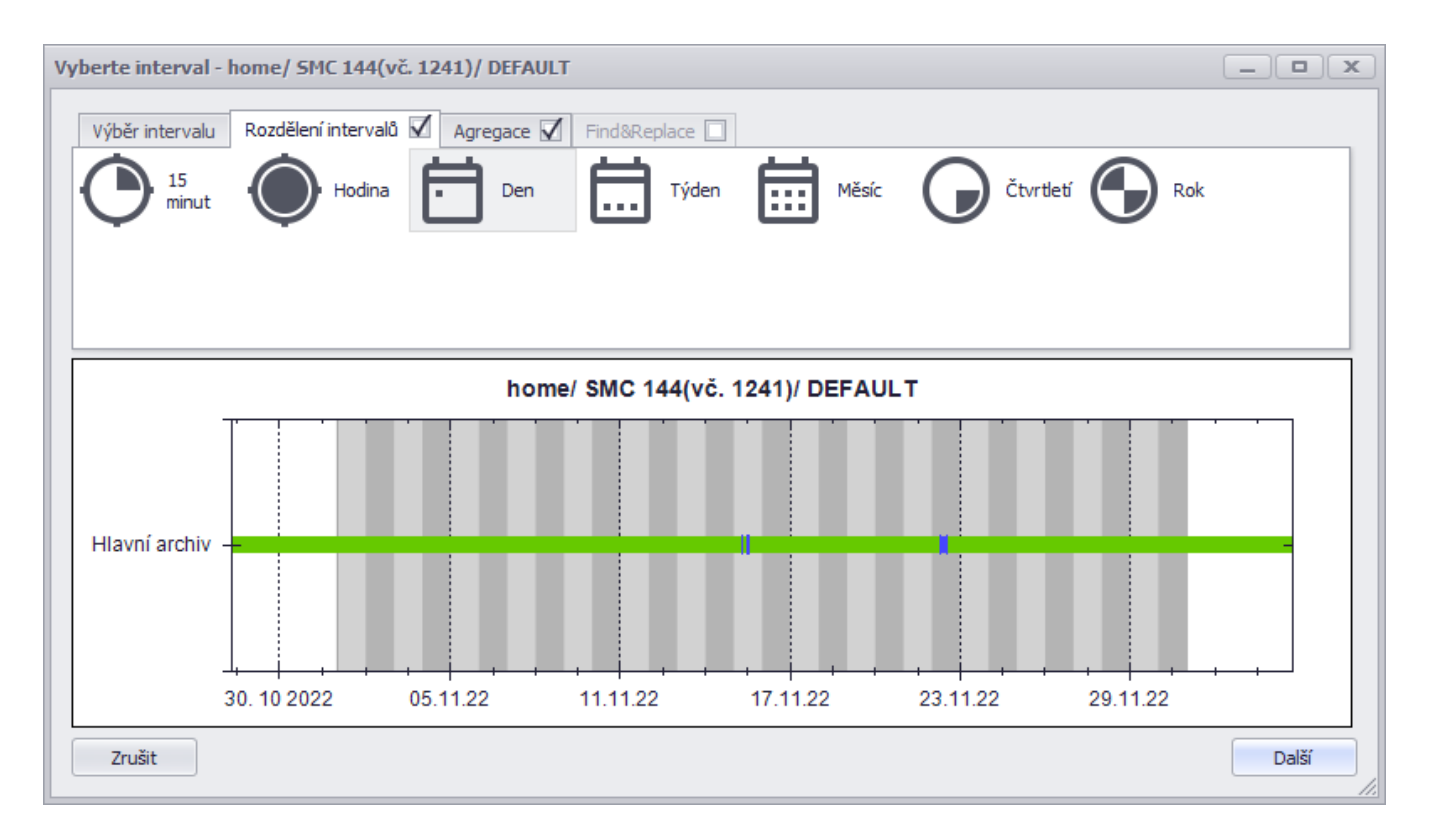

Jako první vybereme požadované veličiny a přes kontextové menu zvolíme "*Export vybraných veličin*". V dalším kroku zvolíme požadovaný časový interval, tento můžeme rozdělit na konkrétní časové úseky (…, hodina, den, týden, …) a zvolit případnou agregaci dat v rozmezí 1 sekundy - 1 dne.

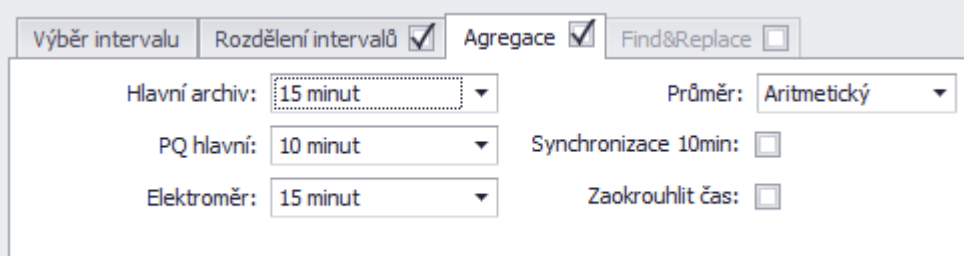

Jako poslední zvolíme jméno a typ výstupního souboru. Můžeme ukládat přímo do formátu Excel. V tom případě je ale export omezen na maximálně 65 000 záznamů, protože výstupem je soubor typu xls, ne xlsx. Předchozí verze Excelu mají tento limit počtu řádků. Pokud je počet exportovaných řádku větší, zvolíme univerzální výstupní formát csv, který co do počtu záznamů (řádků) není nijak limitován. Jsme ale logicky limitování při následném zpracování v Excelu nebo jiném programu jeho vlastnostmi. U současných verzí Excelu to je 1 milión řádků.

Pokud jsme zvolili agregaci (průměrné hodnoty za určitý časový úsek), pak se vytvoří počet souborů odpovídající rozdělení intervalu (1 den) a jeho délce (1 měsíc), viz obrázky výše. Abychom nemuseli potvrzovat uložení každého souboru zvlášť, při zobrazení prvního upozornění zatrhneme "Provést vybranou akci pro všechny další soubory". Tím se vytvoří všech 30 souborů najednou postupně indexovaných např. *Export(1).csv* - *Export(30).csv*.

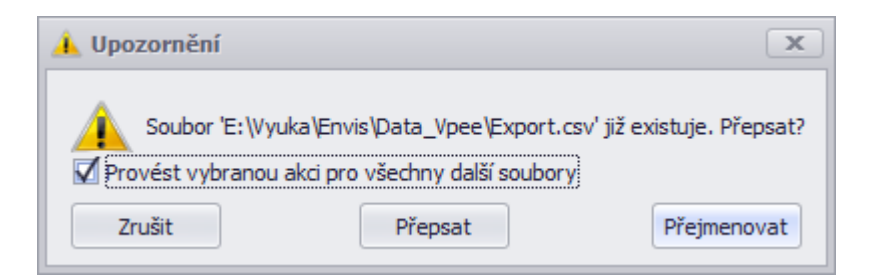

# **Zobrazení a výpočet energií**

Jedním z přístrojů v hlavním archivu je *Elektroměr*. Z něho je možné získat průběhy odebrané energie ve zvolených dnech pro námi zvolené veličiny. Pokud zvolíme např. veličinu *3EP* (suma činné energie ve všech 3 fázích), zobrazí se sloupcový graf, kde jednotlivé sloupce představují denní spotřebu energie (viz obrázek na následující stránce).

Doba záznamu *Elektroměru* je však výrazně kratší než doba záznamů jiných veličin. Pokud potřebujeme zobrazit průběh energii mimo časový interval zaznamenaný *Elektroměrem*, musíme zvolit jiný postup. Můžeme provést export jiné vhodné veličiny (*Činný výkon 3P*) a výpočet odebrané energie provést v Excelu.

Pokud nás bude zajímat pouze hodnota odebrané energie za jediný časový úsek, je možné ji vypočítat z *Činného výkonu 3P* a to tak, že tuto veličinu označíme a z kontextového menu zvolíme "*Vypočítat energie*". Po zadání všech požadovaných vstupů se zobrazí tabulka s výsledky.

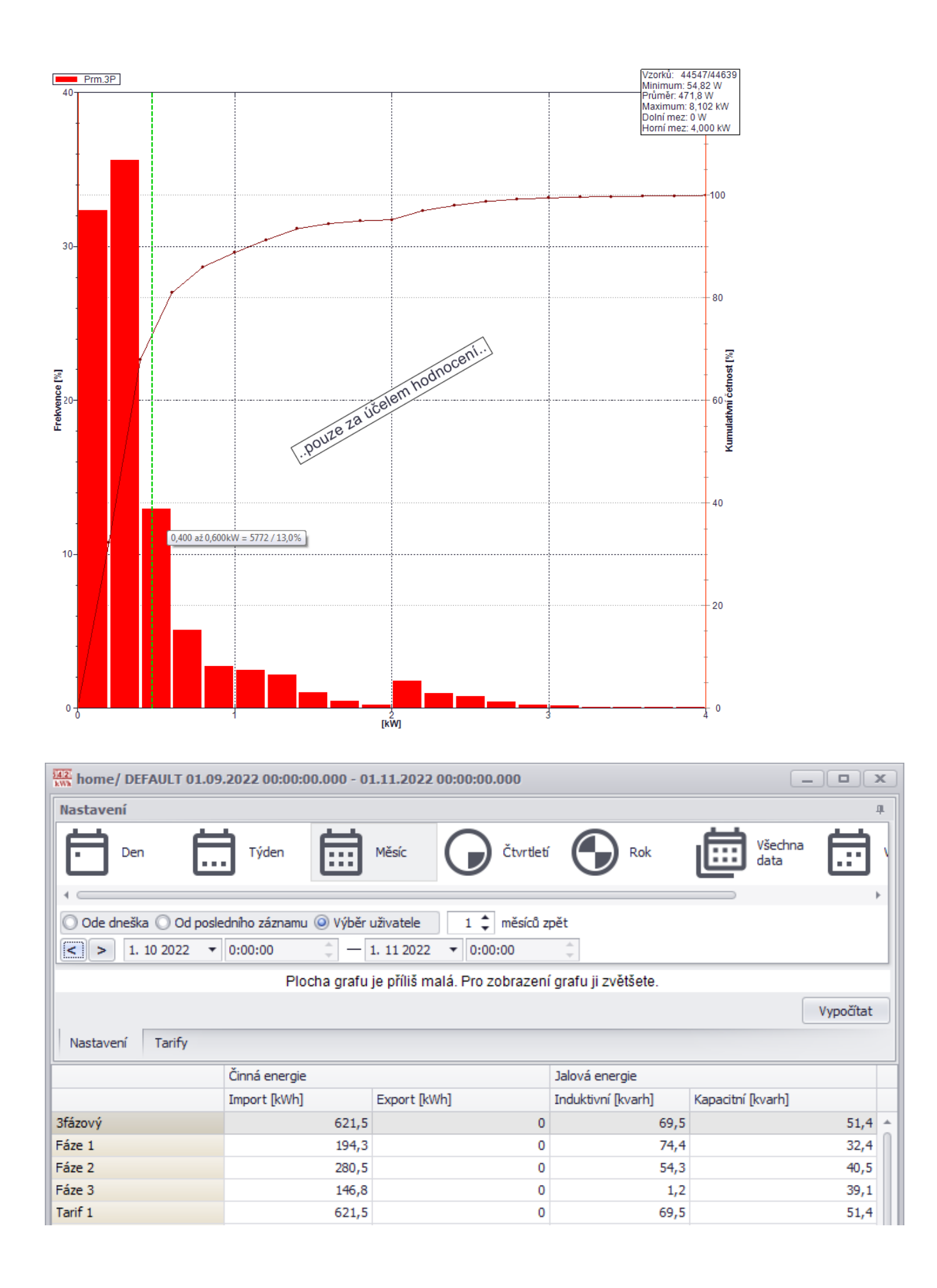

V případě, že budeme chtít určit energii dodanou pro ohřev vody v bojleru z DS, musíme nejdříve provést výpočet činného výkonu z naměřených hodnot proudu 4. fáze a odpovídající fáze napětí. Můžeme si dovolit za činný výkon považovat výkon zdánlivý, protože účiník se v tomto případě blíží jedné. Vlastní výpočet provedeme analogicky jako u předchozí veličiny v Excelu po předchozím exportu napětí a proudu správných fází. V případě dodávky energie z FVE použijeme druhý typ záznamu, kde je činný výkon mezi veličinami hlavního archivu.

# **Popis souborů s naměřenými hodnotami**

Všechny soubory, které jsou součásti zadání tohoto projektu (ne všechny jsou potřebné pro jednotlivé varianty), jsou v následující tabulce. Ve jménu souboru je jak měřený objekt, tak časový interval měření.

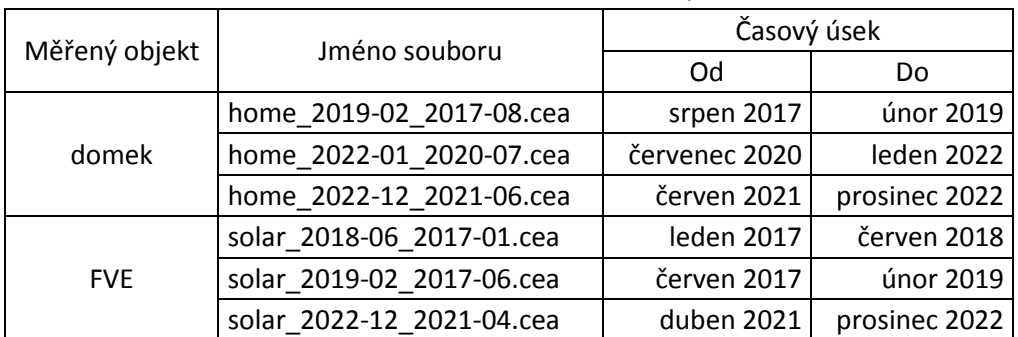

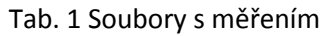

# **Výkon fotovoltaické elektrárny**

Na produkci energie FVE má vliv lokalita instalace, orientace na světovou stranu, nadmořská výška, náklon (azimut), znečištění ovzduší, znečištění panelů, sněhová pokrývka, teplota, … Dominantní vliv však mají aktuální povětrnostní podmínky. Vhodnost lokality pro využití sluneční energie nejlépe vystihuje mapa globálního slunečního záření (viz obrázek na další straně), která vychází z dlouhodobých meteorologických měření. V podmínkách České republiky dopadne na 1 m<sup>2</sup> zhruba 950 - 1340 kWh sluneční energie, z čehož největší část (asi 75%) v letním období.

Největší význam má samozřejmě *Intenzita dopadajícího slunečního záření* (W·m-2 ). Jeho hodnota však v místě instalace FVE nebyla měřena a musíme se proto v případě potřeby spokojit s údaji z nejbližší meteorologické stanice. Aktuální hodnoty můžeme nalézt na stránkách Českého hydrometeorologického ústavu [https://www.chmi.cz/files/portal/docs/poboc/OS/OMK/mapy/prohlizec.html?map=RGLB\\_D](https://www.chmi.cz/files/portal/docs/poboc/OS/OMK/mapy/prohlizec.html?map=RGLB_D), historické hodnoty např. zde: [https://www.wunderground.com/dashboard/pws/IALBRE14/graph/2022-04-5/2022-04-5/monthly.](https://www.wunderground.com/dashboard/pws/IALBRE14/graph/2022-04-5/2022-04-5/monthly) Obecně jsou archivní hodnoty obtížněji dostupné než hodnoty aktuální. Pokud ano, převládá grafické vyjádření, ne formát tabulek, ze kterých by bylo možné hodnoty snadno exportovat.

Veličinou snáze dostupnou je *doba trvání slunečního svitu* (*sluneční svit*). Je to doba, po kterou je dopadající sluneční záření na zemský povrch nenulové, přičemž jeho intenzita musí dosáhnout hodnoty alespoň 120 W·m<sup>-2</sup>. Jeho aktuální i historické hodnoty můžeme nalézt např. zde:

[https://www.in-](https://www.in-pocasi.cz/archiv/ostrava/?&typ=slunce_svit&historie_bar_mesic=8&historie_bar_rok=2022#monthly_graph)

[pocasi.cz/archiv/ostrava/?&typ=slunce\\_svit&historie\\_bar\\_mesic=8&historie\\_bar\\_rok=2022#monthly\\_graph.](https://www.in-pocasi.cz/archiv/ostrava/?&typ=slunce_svit&historie_bar_mesic=8&historie_bar_rok=2022#monthly_graph)

Nejsnáze dohledatelnou veličinou je průběh venkovní teploty, např. zde: [https://www.in](https://www.in-pocasi.cz/archiv/ostrava/?&typ=teplota&historie_bar_mesic=8&historie_bar_rok=2022#monthly_graph)[pocasi.cz/archiv/ostrava/?&typ=teplota&historie\\_bar\\_mesic=8&historie\\_bar\\_rok=2022#monthly\\_graph](https://www.in-pocasi.cz/archiv/ostrava/?&typ=teplota&historie_bar_mesic=8&historie_bar_rok=2022#monthly_graph) nebo zde: [https://pocasi.divoch.cz/ostrava.php.](https://pocasi.divoch.cz/ostrava.php)

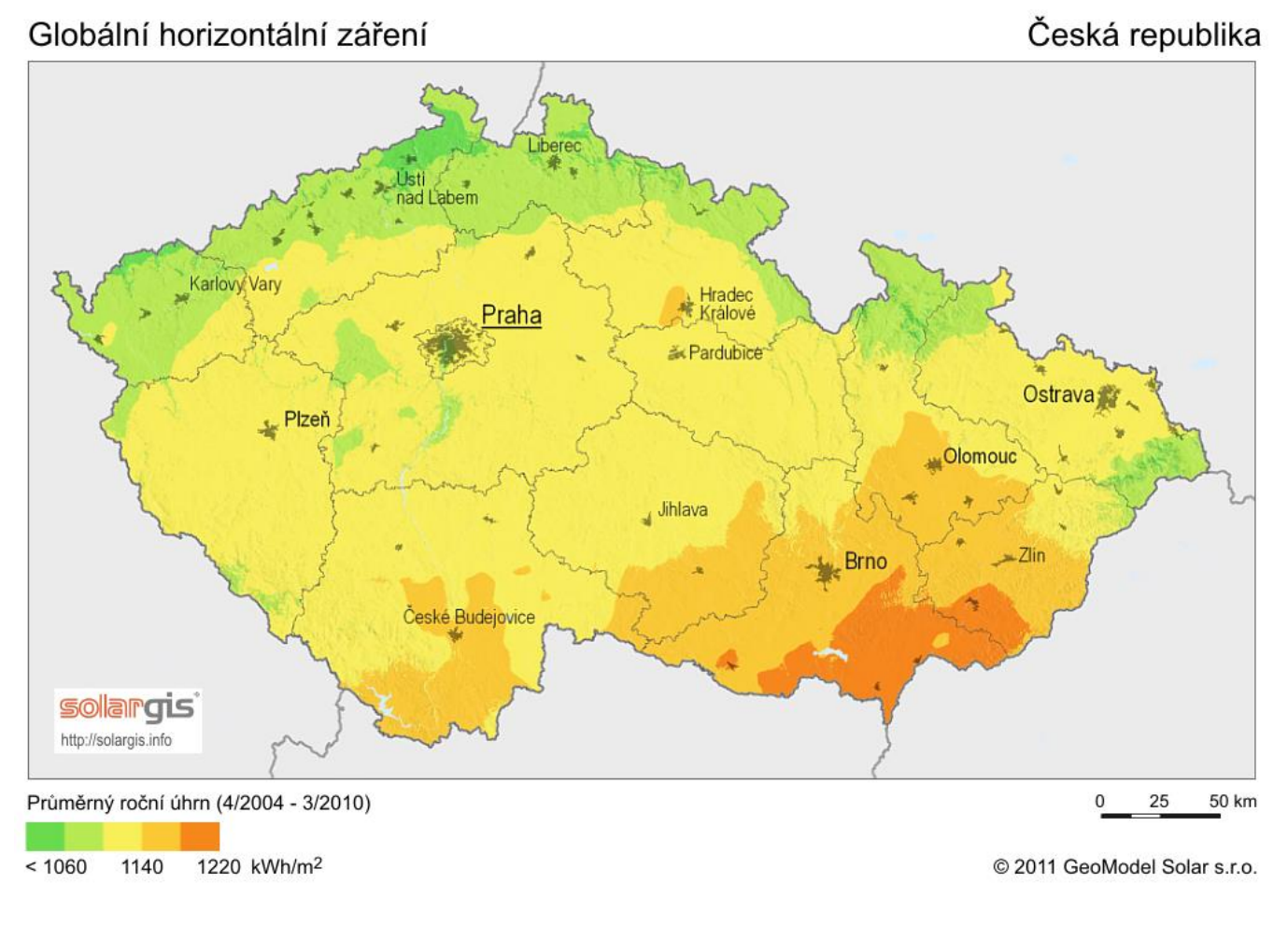

# **Způsob provozu FVE pro účely přípravy TUV**

Jak již bylo řečeno v úvodu *Společné části pro všechny varianty zadání*, FVE napájí zcela nezávisle jednu z topných spirál bojleru pro ohřev vody. Není použity žádný systém řízení ohřevu mezi napájením z DS a FVE. To ve svém důsledku znamená, že v případě teploty vody pod požadovanou hodnotou mohou vodu začít ohřívat obě topná tělesa v případě, že pro konkrétní distribuční sazbu nastala doba nízkého tarifu a zároveň v závislosti na intenzitě dopadajícího slunečního záření vyrábí elektrickou energii FVE. Tento stav je samozřejmě ekonomicky nevýhodný a tudíž nežádoucí.

Může nastat i situace opačná, kdy FVE elektrárna může teoreticky dodávat energii pro ohřev, ale teplota vody již dosáhla možného maxima a její aktuální okamžitý výkon tak nemůže být využitý. Toto je opět neekonomické. V prvém případě můžeme bojler jednoduše vypnout od DS pokud předpokládáme, že FVE pokryje v příslušném ročním období potřebu energie pro její ohřev. To je typické pro jaro - podzim. Ve druhém případě za současného připojení FVE řešení neexistuje.

S pomocí programu ENVIS, případně programu Excel proveďte zpracování a vyhodnocení souborů v Tab. 1, obsahující dlouhodobý monitoring spotřeby / výroby elektrické energie nízkoenergetického rodinného domku. Vycházejte přitom z informací uvedených ve *Společné části pro všechny varianty zadání*.

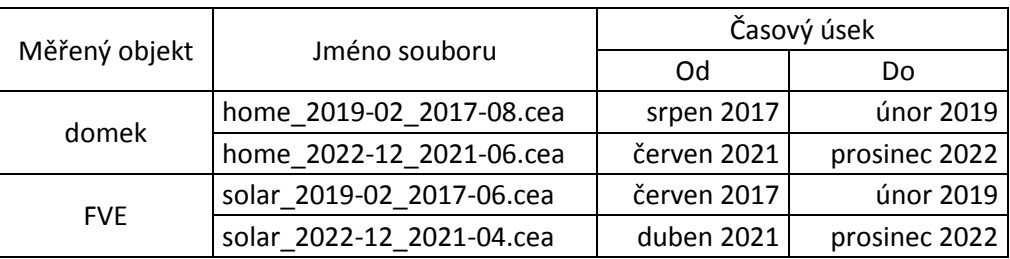

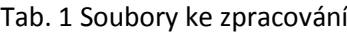

#### **A) Pro domek**

1. určete roční spotřebu energie z DS za období leden 2018 - prosinec 2018 a spotřebu v jednotlivých měsících

#### **B) Pro FVE**

- 1. vypočítejte roční energii skutečně dodanou pro ohřev vody v bojleru za období leden 2018 prosinec 2018
- 2. porovnejte tuto spotřebu s obdobím prosinec 2021 listopad 2022

#### **C) S využitím obou měření**

1. určete, do kterého měsíce roku 2018 není třeba energie pro bojler z DS

# **D) Lze stanovit závislost**

1. mezi celkovou spotřebu elektrické energie domku a venkovní teplotou v zimním období? Stanovte pro leden 2019.

# **Poznámka:**

S pomocí programu ENVIS, případně programu Excel proveďte zpracování a vyhodnocení souborů v Tab. 1, obsahující dlouhodobý monitoring spotřeby / výroby elektrické energie nízkoenergetického rodinného domku. Vycházejte přitom z informací uvedených ve *Společné části pro všechny varianty zadání*.

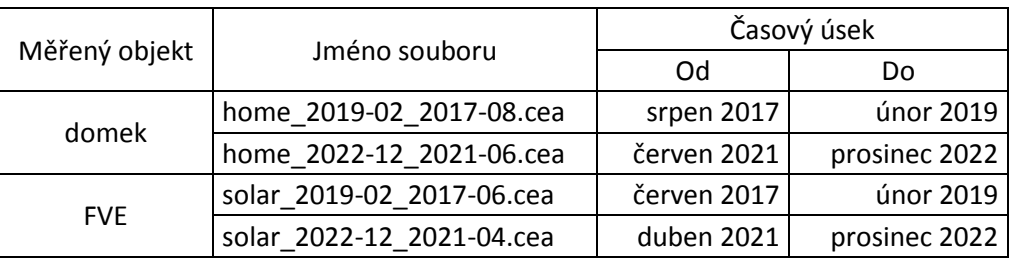

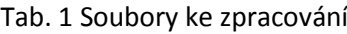

#### **A) Pro domek**

1. za stejné období určete spotřebu energie z DS pro ohřev vody v bojleru a spotřebu v jednotlivých měsících

#### **B) Pro FVE**

1. Ve kterém měsíci roku 2018 je skutečná výroba z FVE největší?

# **C) S využitím obou měření**

1. pro červen 2018 stanovte poměr energie dodané z FVE k celkové spotřebě pro ohřev vody

# **D) Lze stanovit závislost**

1. mezi skutečně vyrobenou energii z FVE a slunečním svitem? Stanovte pro červen 2018.

#### **Poznámka:**

S pomocí programu ENVIS, případně programu Excel proveďte zpracování a vyhodnocení souborů v Tab. 1, obsahující dlouhodobý monitoring spotřeby / výroby elektrické energie nízkoenergetického rodinného domku. Vycházejte přitom z informací uvedených ve *Společné části pro všechny varianty zadání*.

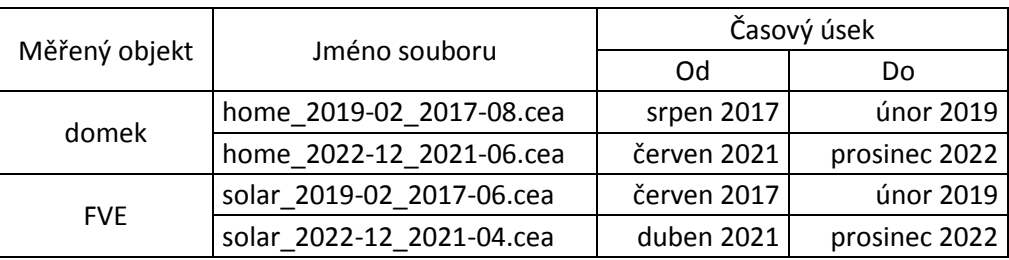

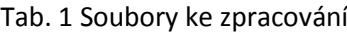

#### **A) Pro domek**

1. určete roční spotřebu energie z DS za období leden 2018 - prosinec 2018 a spotřebu v jednotlivých měsících

#### **B) Pro FVE**

1. vypočítejte teoreticky nevyužitou energii z FVE za měsíc červen roku 2018

# **C) S využitím obou měření**

1. Kolik procent z celkové spotřeby elektrické energie domku pokryje FVE? Stanovte pro červen 2018.

# **D) Lze stanovit závislost**

1. mezi celkovou spotřebu elektrické energie domku a venkovní teplotou v zimním období? Stanovte pro leden 2019.

#### **Poznámka:**

S pomocí programu ENVIS, případně programu Excel proveďte zpracování a vyhodnocení souborů v Tab. 1, obsahující dlouhodobý monitoring spotřeby / výroby elektrické energie nízkoenergetického rodinného domku. Vycházejte přitom z informací uvedených ve *Společné části pro všechny varianty zadání*.

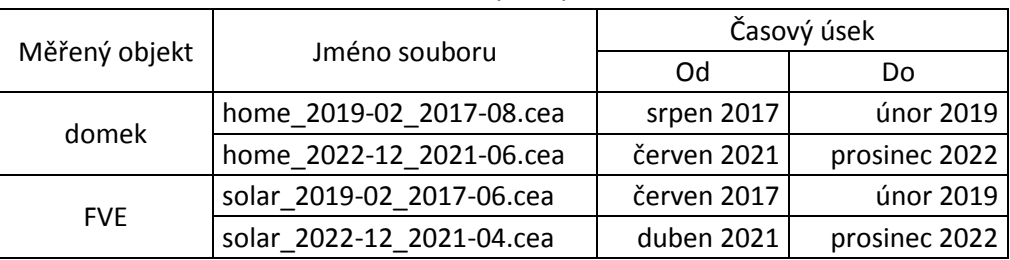

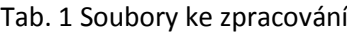

#### **A) Pro domek**

1. za stejné období určete spotřebu energie z DS pro ohřev vody v bojleru a spotřebu v jednotlivých měsících

#### **B) Pro FVE**

1. porovnejte histogramy výroby energie z FVE za květen 2018 a červen 2018

# **C) S využitím obou měření**

1. určete, do kterého měsíce roku 2018 není třeba energie pro bojler z DS

# **D) Lze stanovit závislost**

1. mezi skutečně vyrobenou energii z FVE a slunečním svitem? Stanovte pro červen 2018.

#### **Poznámka:**

S pomocí programu ENVIS, případně programu Excel proveďte zpracování a vyhodnocení souborů v Tab. 1, obsahující dlouhodobý monitoring spotřeby / výroby elektrické energie nízkoenergetického rodinného domku. Vycházejte přitom z informací uvedených ve *Společné části pro všechny varianty zadání*.

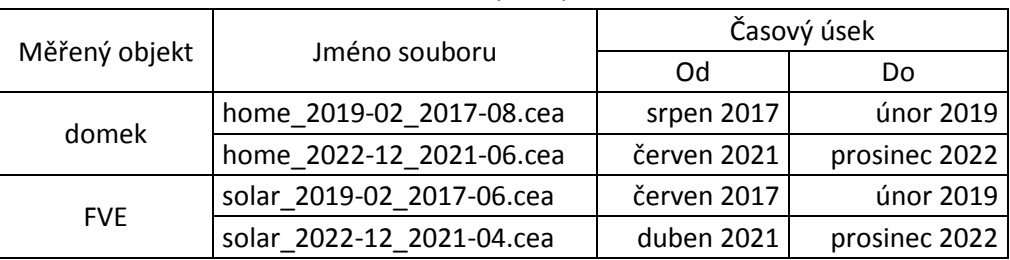

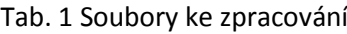

#### **A) Pro domek**

1. určete roční spotřebu energie z DS za období leden 2018 - prosinec 2018 a spotřebu v jednotlivých měsících

#### **B) Pro FVE**

1. Ve kterém měsíci roku 2018 je skutečná výroba z FVE největší?

# **C) S využitím obou měření**

1. pro červen 2018 stanovte poměr energie dodané z FVE k celkové spotřebě pro ohřev vody

# **D) Lze stanovit závislost**

1. mezi celkovou spotřebu elektrické energie domku a venkovní teplotou v zimním období? Stanovte pro leden 2019.

#### **Poznámka:**